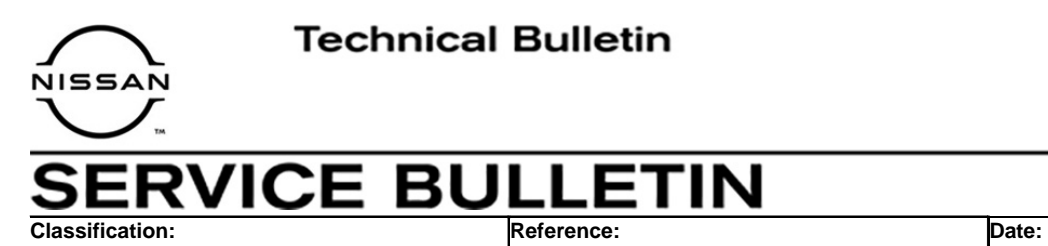

EL21-009 NTB21-031 May 18, 2021

# **BCM REPROGRAM TO DISABLE FOG LAMP OPERATION DURING HIGH BEAM OPERATION**

**APPLIED VEHICLES:** 2020 Sentra (B18) – SR

# **IF YOU CONFIRM**

The vehicle is in Pennsylvania and the fog lamps remain ON during high beam operation.

**ACTION** 

Reprogram the BCM.

**IMPORTANT:** The purpose of ACTION (above) is to give you a quick idea of the work you will be performing. You MUST closely follow the entire SERVICE PROCEDURE as it contains information that is essential to successfully completing this repair.

Nissan Bulletins are intended for use by qualified technicians, not 'do-it-yourselfers'. Qualified technicians are properly trained individuals who have the equipment, tools, safety instruction, and know-how to do a job properly and safely. **NOTE:** If you believe that a described condition may apply to a particular vehicle, DO NOT assume that it does. See your Nissan dealer to determine if this applies to your vehicle.

## **SERVICE PROCEDURE**

### **Reprogram the BCM**

**IMPORTANT: Before starting, make sure:** 

- ASIST on the CONSULT PC has been synchronized (updated) to the current date.
- All C-III plus software updates (if any) have been installed.
- During the reprogramming process, you will receive some errors. These errors are expected. Please follow all of the steps in this procedure to successfully complete the reprogramming process.

# **NOTICE**

- Connect a battery maintainer or smart charger set to reflash mode or a similar setting. If the vehicle battery voltage drops below 12.0V or rises above 15.5V during reprogramming, the BCM may be damaged.
- Be sure to turn OFF all vehicle electrical loads. If a vehicle electrical load remains ON, the BCM may be damaged.
- Be sure to connect the AC Adapter. If the CONSULT PC battery voltage drops during reprogramming, the process will be interrupted and the BCM may be damaged.
- Turn OFF all external Bluetooth<sup>®</sup> devices (e.g., cell phones, printers, etc.) within range of the CONSULT PC and the VI. If Bluetooth<sup>®</sup> signal waves are within range of the CONSULT PC or VI during reprogramming, reprogramming may be interrupted and the BCM may be damaged.
- 1. Connect the VI to the vehicle.
- 2. Start C-III plus.
- 3. Wait for the VI to be recognized.
	- The serial number will display when the VI is recognized.

4. Select **Re/programming, Configuration**.

<span id="page-2-0"></span>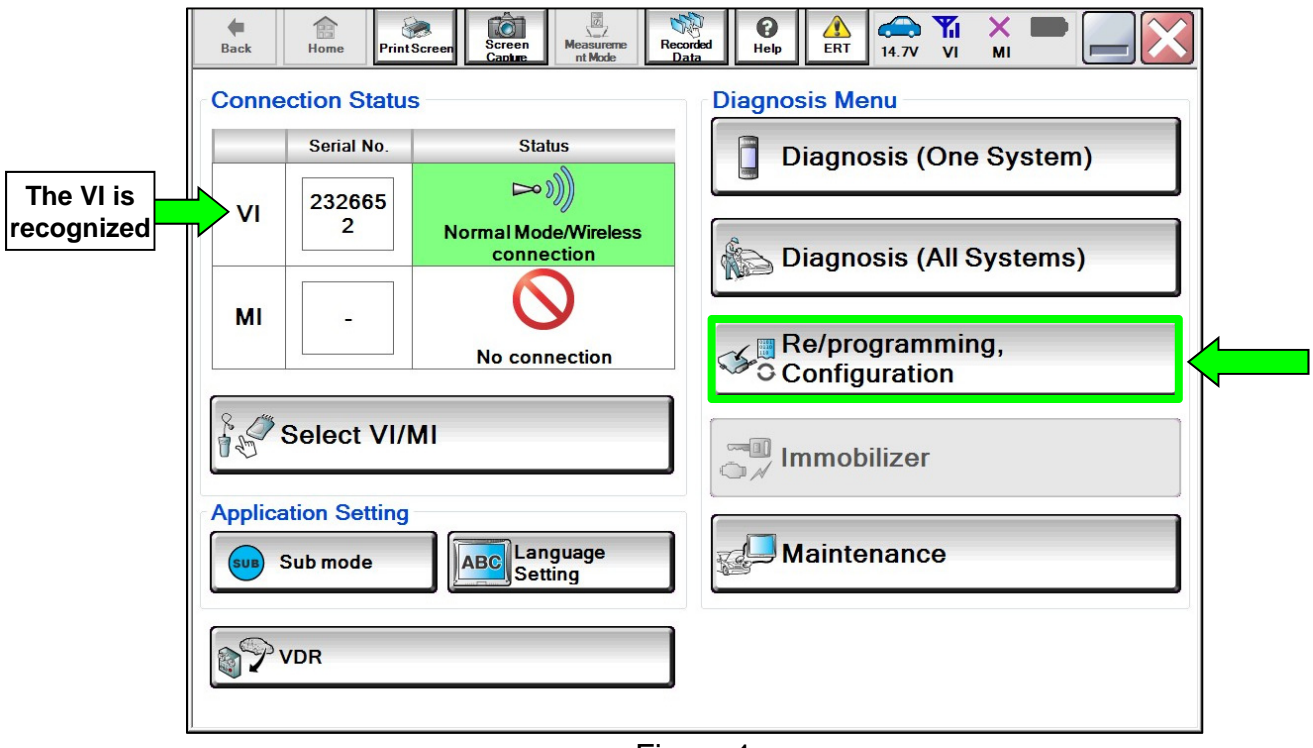

Figure 1

5. Check the box to confirm the precaution instructions have been read, and then select **Next**.

**NOTE:** Use the arrows (if needed) to view and read all the precautions.

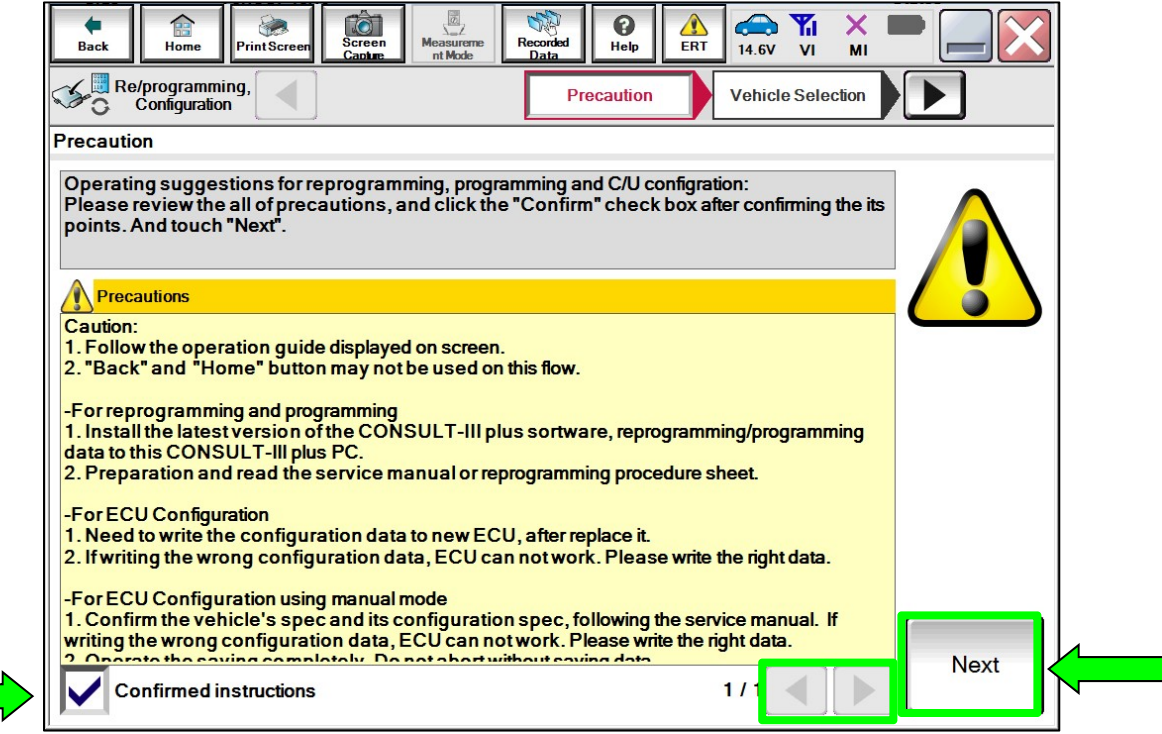

Figure 2

## 6. Select **Automatic Selection(VIN)**.

| 侖<br><b>Back</b><br>Home         | TO<br>Screen<br>Print Screen<br>Capture | $\begin{array}{c}\n\hline\n\hline\n\mathcal{D}\n\end{array}$ Measurement<br>Mode | \$<br>❸<br>Recorded<br>Help<br>Data | $\bigoplus$<br>×<br>VI<br>MI<br>12.2V |                      |
|----------------------------------|-----------------------------------------|----------------------------------------------------------------------------------|-------------------------------------|---------------------------------------|----------------------|
| Re/programming,<br>Configuration |                                         | Precaution                                                                       | <b>Vehicle Selection</b>            | Vehicle Confirmation                  |                      |
|                                  | <b>Automatic Selection(VIN)</b>         |                                                                                  | ection(Vehicle Name)                |                                       |                      |
| Vehicle Name:                    |                                         |                                                                                  |                                     | Model Year:                           | <b>Sales Channel</b> |
| *MURANO<br>Camp:P8201            | <b>JUKE</b>                             | QUEST                                                                            |                                     |                                       | <b>NISSAN</b>        |
| 350Z                             | LEAF                                    | <b>ROGUE</b>                                                                     |                                     |                                       | <b>INFINITI</b>      |
| 370Z                             | <b>MAXIMA</b>                           | <b>SENTRA</b>                                                                    |                                     |                                       |                      |
| 370Z Convertible                 | <b>MURANO</b>                           | <b>TITAN</b>                                                                     |                                     |                                       |                      |
| <b>ALTIMA</b>                    | <b>MURANO Cross</b><br>Cabriolet        | <b>TITAN</b>                                                                     |                                     |                                       |                      |
| <b>ALTIMA Hybrid</b>             | NISSAN GT-R                             | <b>VERSA Hatchback</b>                                                           |                                     |                                       |                      |
| <b>ARMADA</b>                    | NV                                      | <b>VERSA Sedan</b>                                                               |                                     |                                       |                      |
| <b>CUBE</b>                      | <b>PATHFINDER</b>                       | <b>XTERRA</b>                                                                    |                                     |                                       | <b>CLEAR</b>         |
| <b>FRONTIER</b>                  | <b>PATHFINDER</b><br><b>ARMADA</b>      | <b>X-TRAIL</b>                                                                   |                                     |                                       | Select               |
|                                  |                                         |                                                                                  | 111                                 | 010                                   |                      |
|                                  |                                         |                                                                                  |                                     |                                       |                      |

Figure 3

7. Allow the CONSULT to perform automatic VIN selection.

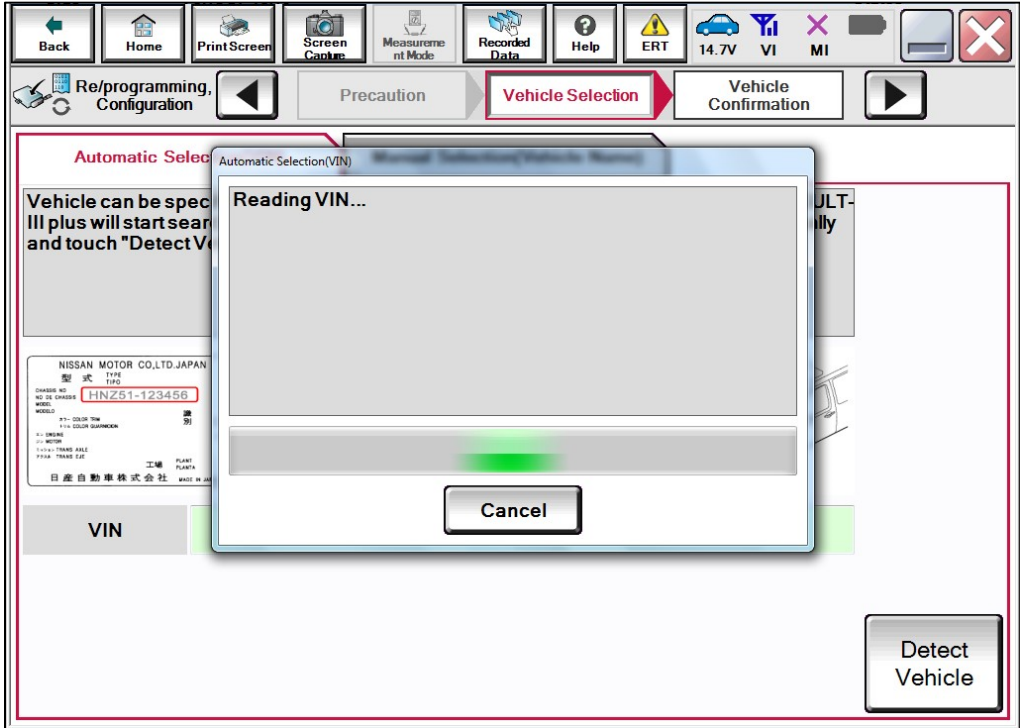

Figure 4

8. Confirm the **VIN or Chassis #** is correct, and then select **Confirm**.

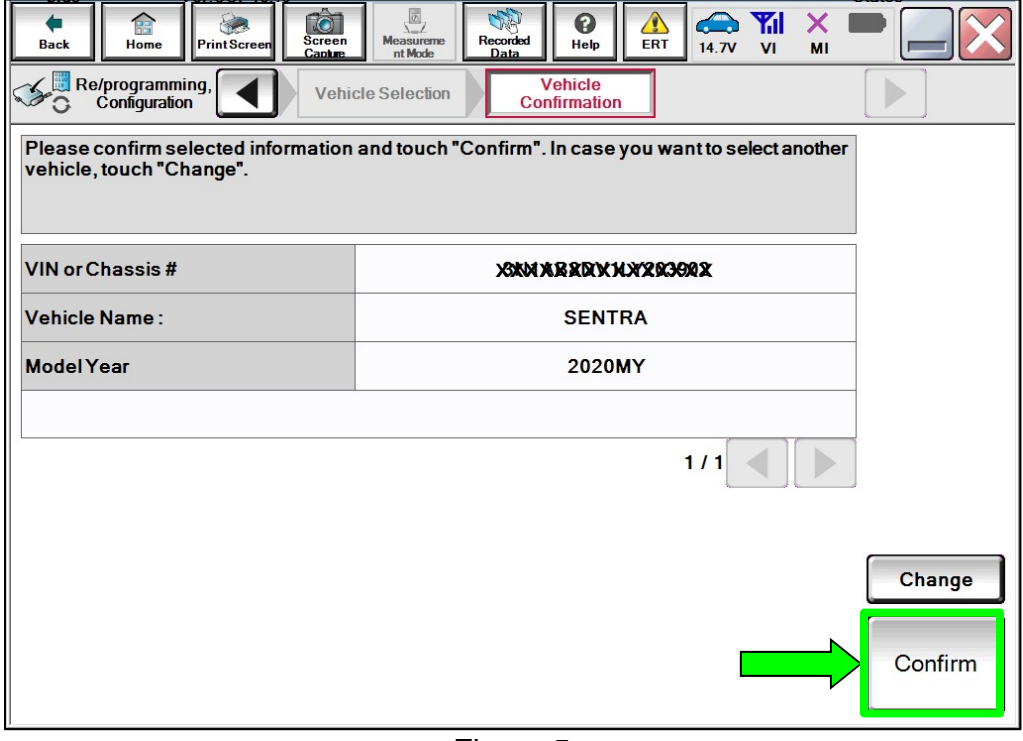

Figure 5

9. Allow the System call to be performed.

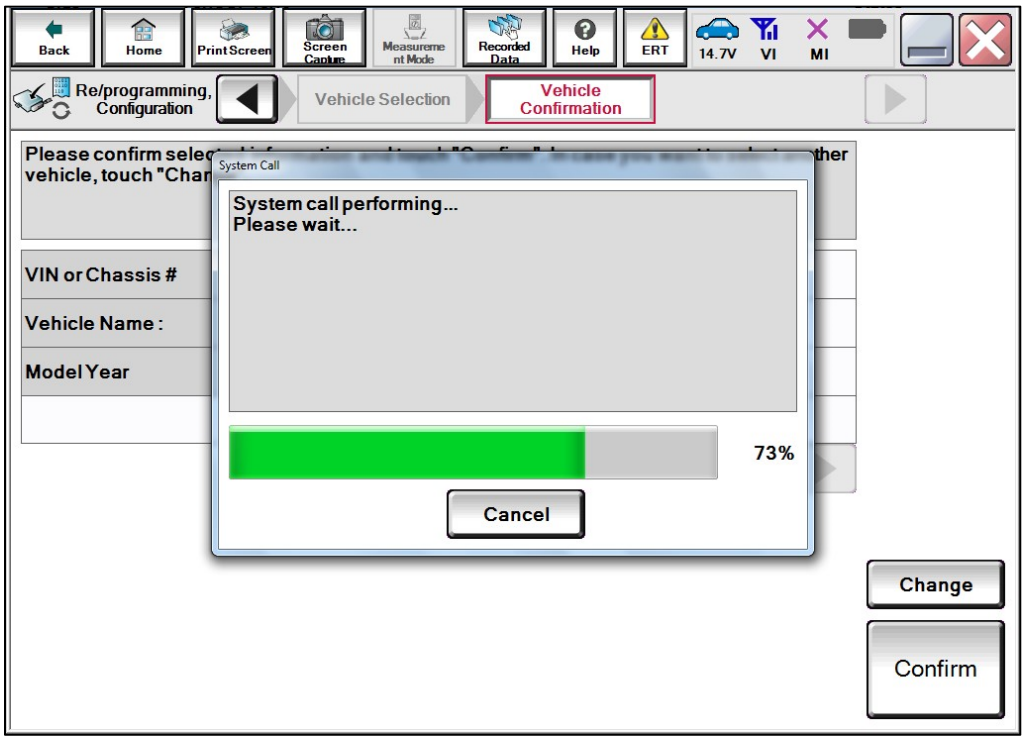

Figure 6

10. Confirm the VIN is correct for the vehicle, and then select **Confirm**.

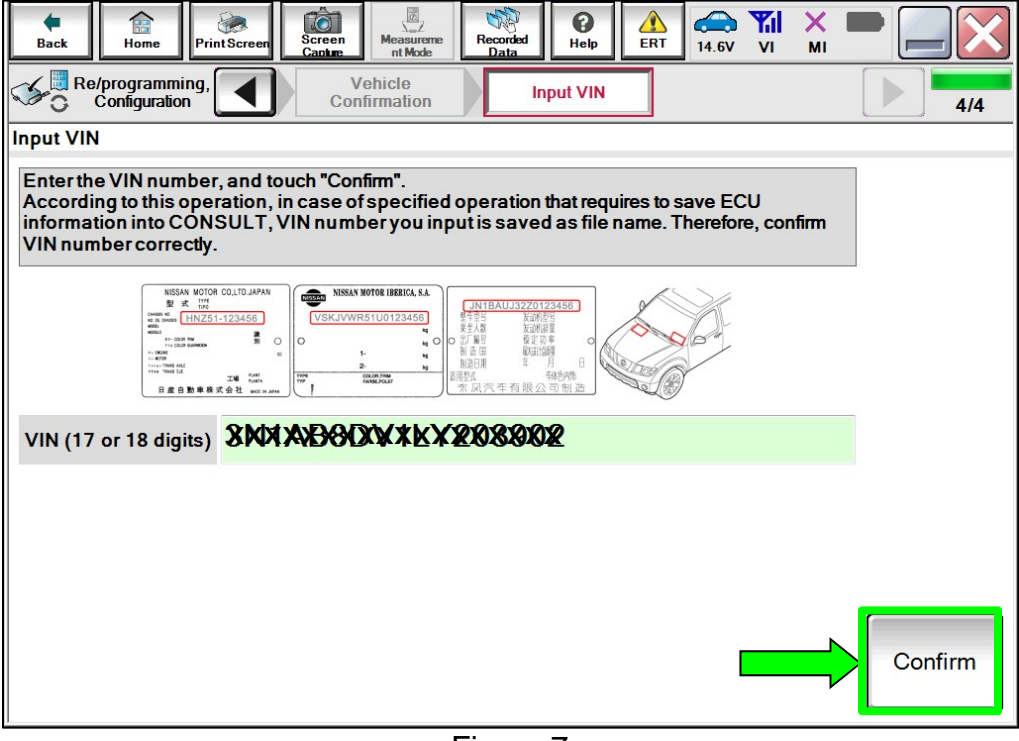

Figure 7

<span id="page-5-0"></span>11. Select **BCM**.

| tò<br>R<br>Screen<br>Capture<br><b>PrintScreen</b><br>Home<br><b>Back</b>                                                  | $\boxed{\overline{\mathcal{D}}}$<br>ิค<br>A<br>Recorded<br><b>Measureme</b><br>ERT<br>Help<br>nt Mode<br><b>Data</b> | $\bigoplus$<br>Yıl<br>14.7V<br>V <sub>1</sub><br>MI |  |  |  |  |  |  |
|----------------------------------------------------------------------------------------------------|----------------------------------------------------------------------------------------------------|-----------------------------------------------------|--|--|--|--|--|--|
| Re/programming,<br>Configuration                                                                                           | <b>System Selection</b><br><b>Input VIN</b>                                                                          | <b>Operation Selection</b><br>5/6                   |  |  |  |  |  |  |
| <b>System Selection</b>                                                                                                    |                                                                                                    |                                                     |  |  |  |  |  |  |
| Touch "system".<br>In case ECU you want to operate is not listed below, the vehicle or model year might be selected wrong. |                                                                                                    |                                                     |  |  |  |  |  |  |
|                                                                                                    |                                                                                                    |                                                     |  |  |  |  |  |  |
|                                                                                                    |                                                                                                    |                                                     |  |  |  |  |  |  |
| <b>LASER/RADAR</b>                                                                                                    | Side radar (Rear left)                                                                                               | <b>CHASSIS CONTROL</b>                              |  |  |  |  |  |  |
| <b>BCM</b>                                                                                                    | Side radar (Rear right)                                                                                              | <b>TRANSMISSION</b>                                 |  |  |  |  |  |  |
| <b>SONAR</b>                                                                                                    | <b>TELEMATICS</b>                                                                                                    | <b>ICC/ADAS 2</b>                                   |  |  |  |  |  |  |
| <b>LANE CAMERA</b>                                                                                                    | <b>HVAC</b>                                                                                                    |                                                     |  |  |  |  |  |  |
| <b>AIR BAG</b>                                                                                                    | <b>AVM</b>                                                                                                    |                                                     |  |  |  |  |  |  |
|                                                                                                    |                                                                                                    |                                                     |  |  |  |  |  |  |
|                                                                                                    |                                                                                                    | 2 <sub>1</sub>                                      |  |  |  |  |  |  |

Figure 8

## 12. Select **Reprogramming**.

**IMPORTANT:** During the reprogramming process, you will receive some errors. These errors are expected. Please follow all of the steps in this procedure to successfully complete the reprogramming process.

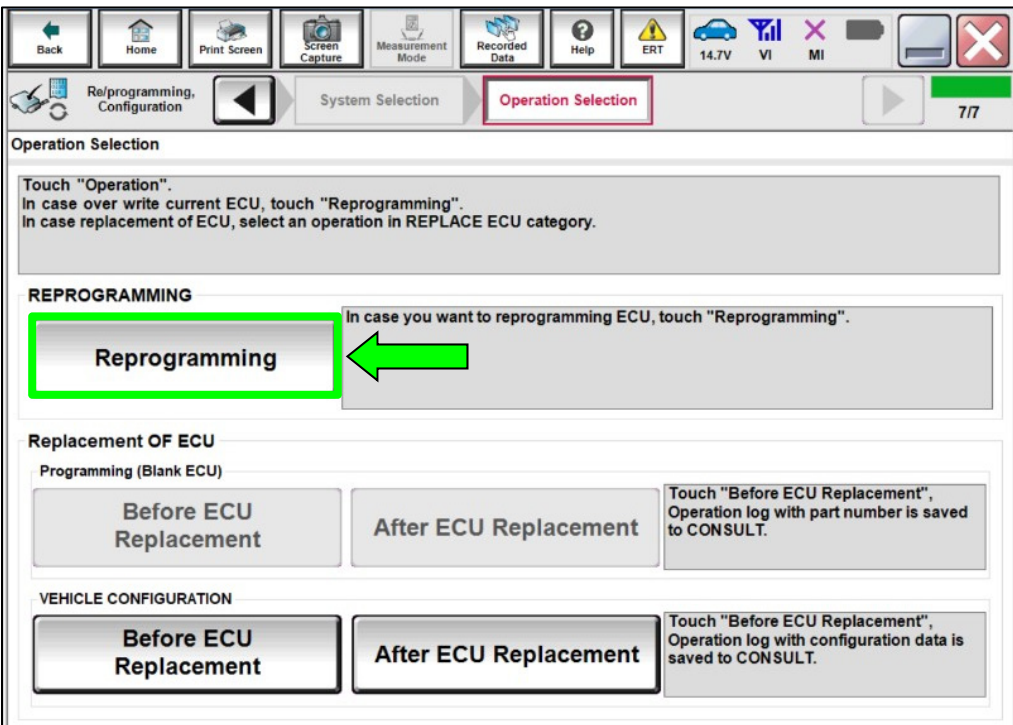

Figure 9

13. Find the BCM **Part Number** and write it on the repair order, and then select **Save**. **NOTE:** This is the current Part Number (P/N).

| Touch "Save" to save operation log and the current part number as listed below to CONSULT.<br>Operation log helps to restart next operation by selecting suitable operation log. Operation log is erased<br>after operation has completely finished.<br><b>File Label</b><br><b>MAKBOOY MY30890X</b> |
|----------------------------------------------------------------------------------------------------|
|                                                                                                    |
|                                                                                                    |
| <b>Operation</b><br><b>REPROGRAMMING</b>                                                                                                    |
| <b>BCM</b><br>System                                                                                                    |
| <b>Part Number</b><br><b>XMRXXMAR</b>                                                                                                    |
| Vehicle<br><b>B18SENTRA</b>                                                                                                    |
| <b>VIN</b><br><b>XWXBBDXXXX30X90X</b>                                                                                                    |
| <b>Date</b><br><b>XIXIXIXIXIXXIXIXIXIX</b><br>Save                                                                                                    |

Figure 10

- 14. Check the box to confirm the precaution instructions have been read, and then select **Next**.
	- **NOTE:** Use the arrows (if needed) to view and read all the precautions.

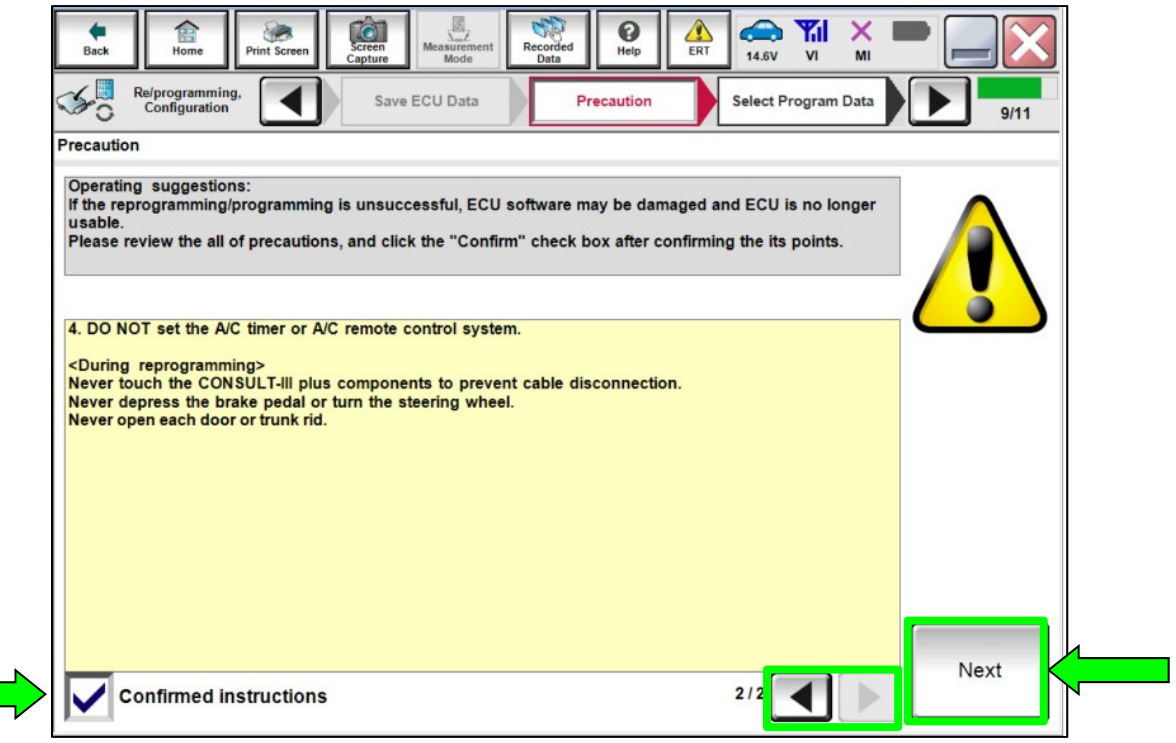

Figure 11

15. Read the **Current Part Number** and **Part Number After Repro/programming**. They should be different ([Figure 12](#page-8-0)).

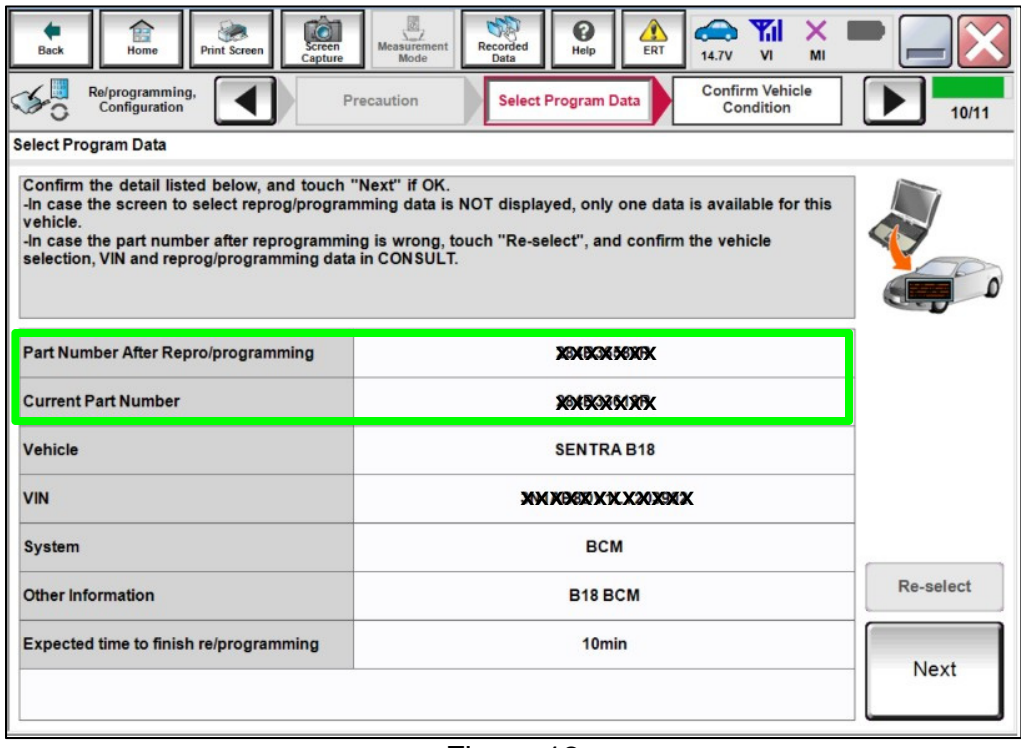

Figure 12

<span id="page-8-0"></span> **NOTE**: If the screen in [Figure 13](#page-8-1) is shown, the Service Procedure is complete. Skip to step [40](#page-24-0) on page [25.](#page-24-0)

<span id="page-8-1"></span>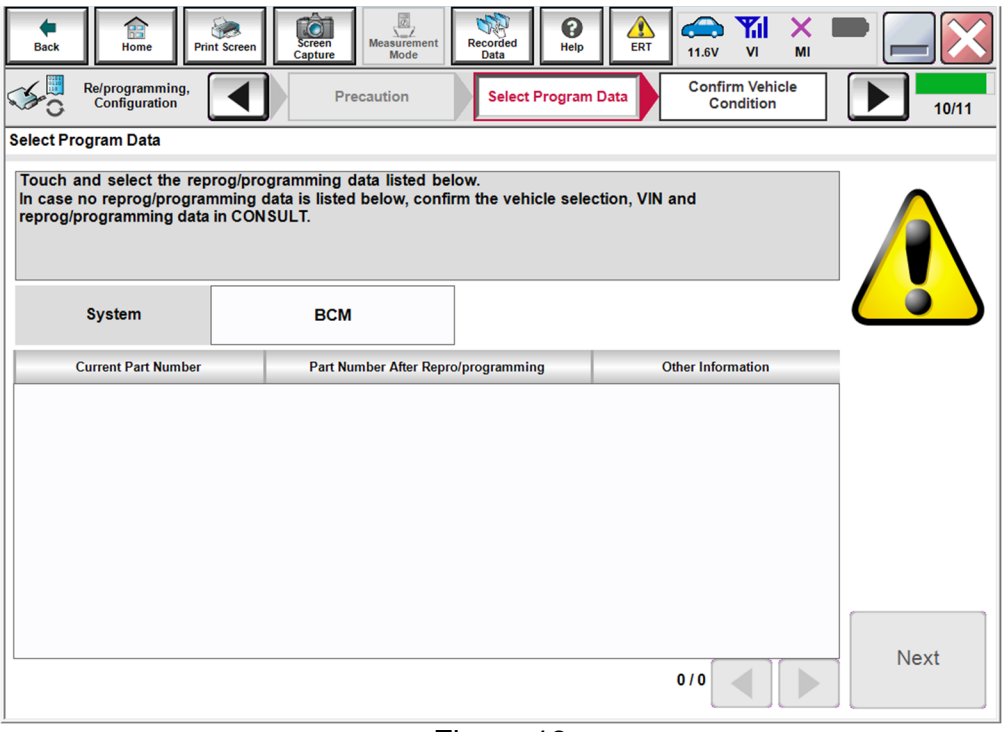

#### 16. Select **Next**.

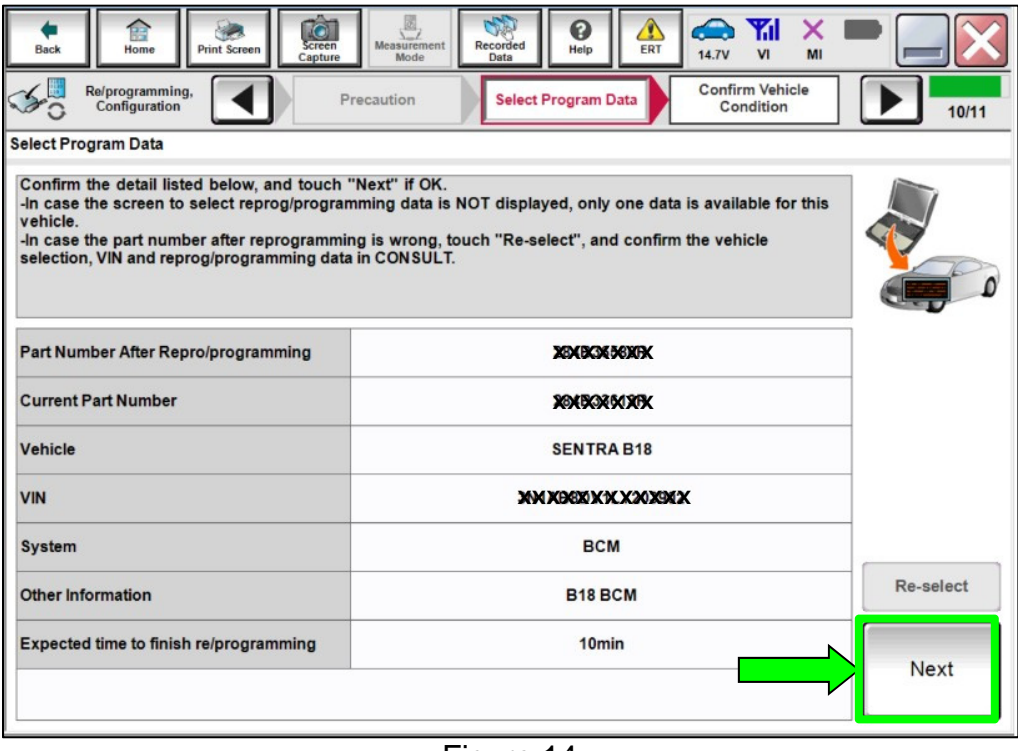

Figure 14

17. Confirm the battery charger is ON and the battery voltage is between 12V-15.5V, and then select **Next**.

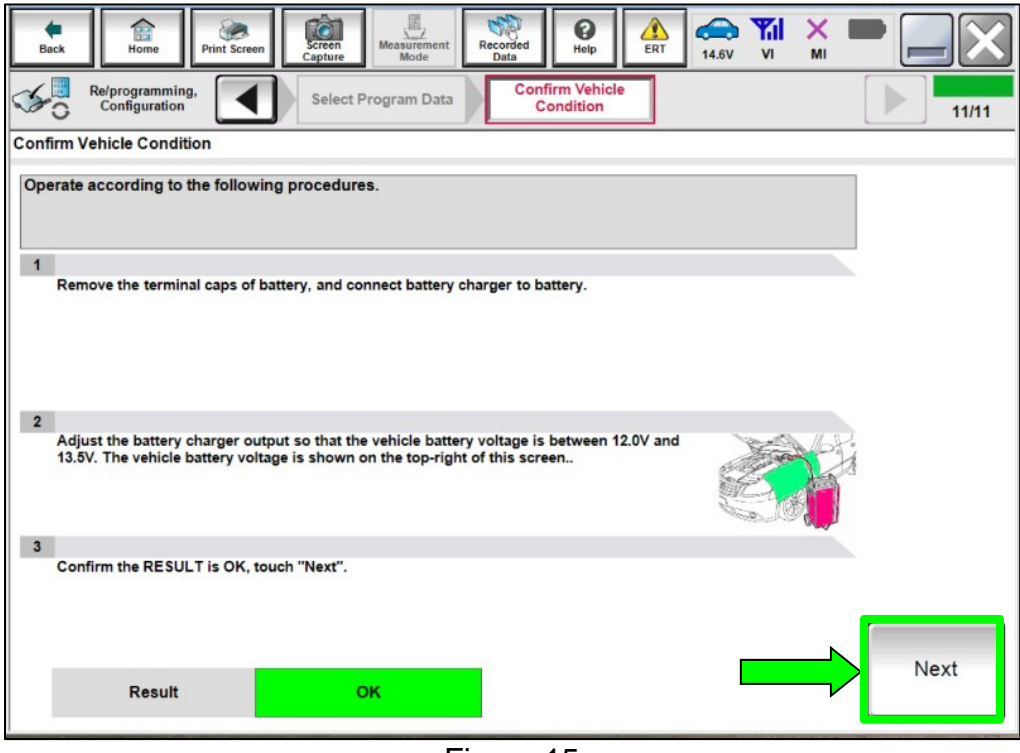

Figure 15

18. Confirm the battery voltage Judgment is OK, and then select **Start**.

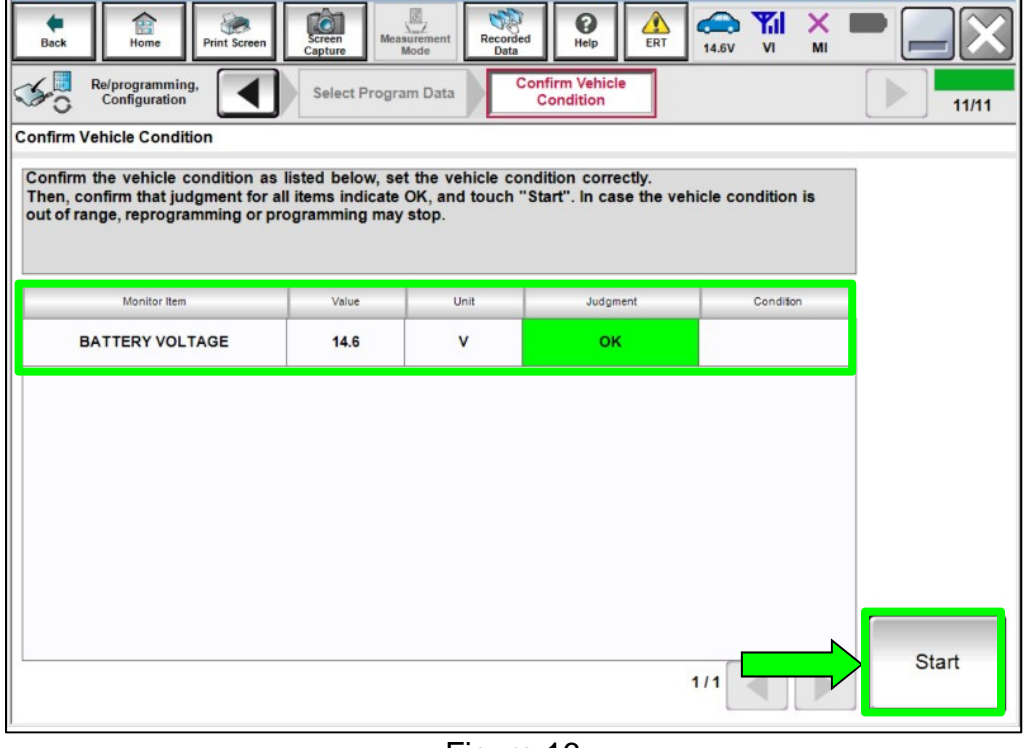

Figure 16

19. Select **USA/CANADA Dealers** from the drop down menu, and then select **OK**.

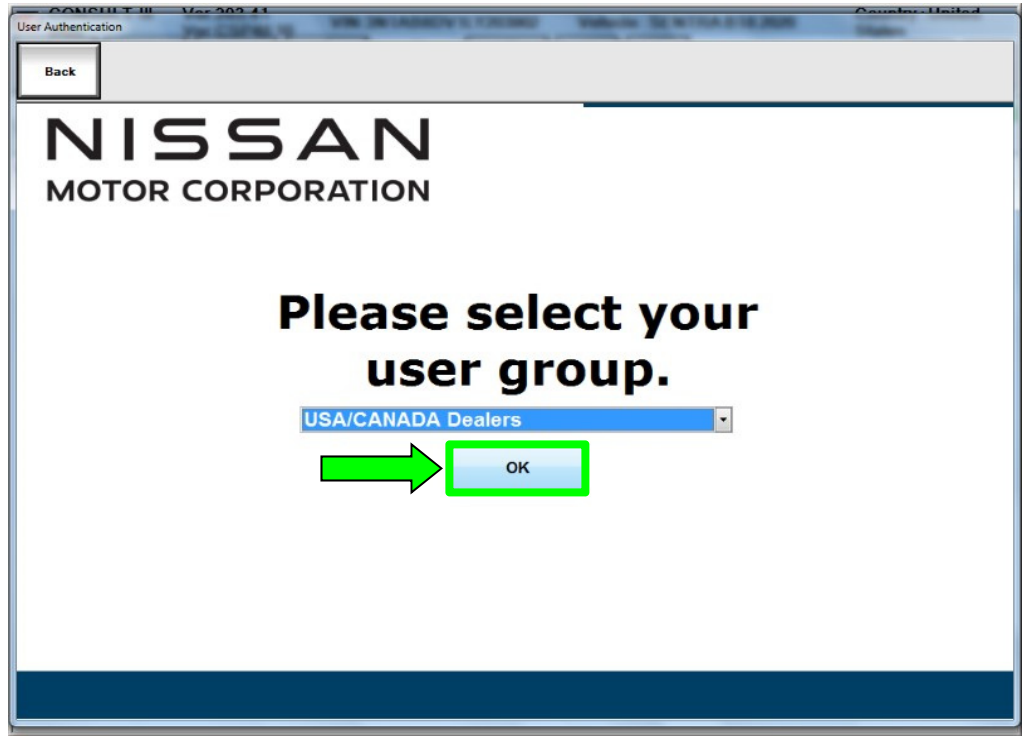

Figure 17

20. Login using your NNAnet credentials.

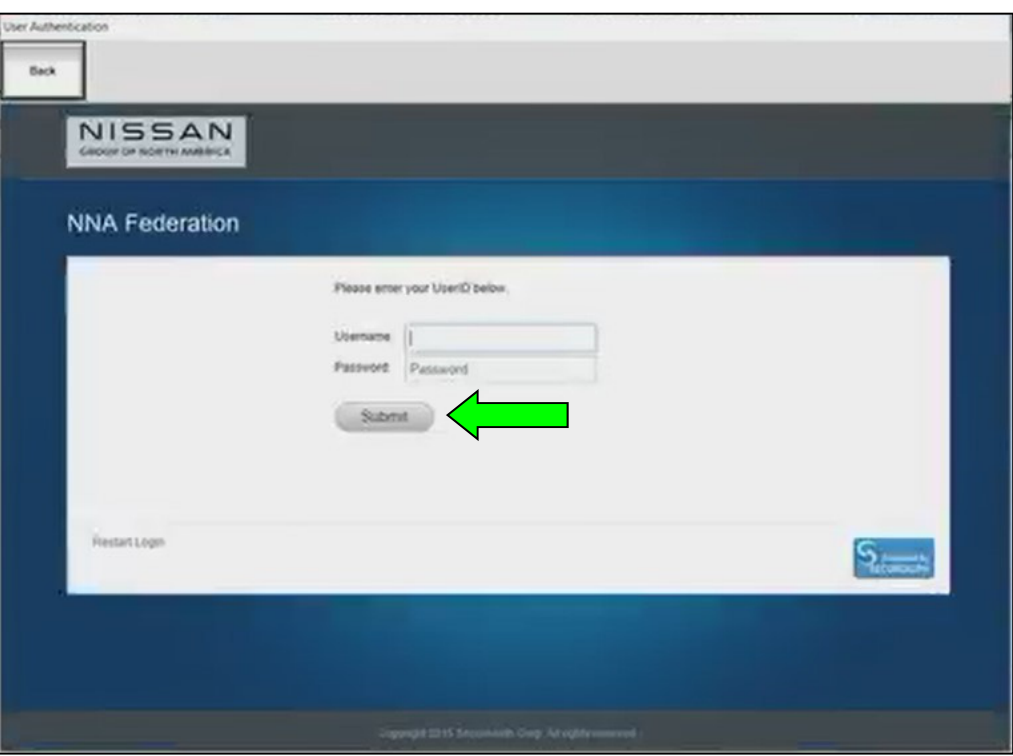

Figure 18

21. Allow CONSULT to reprogram the BCM.

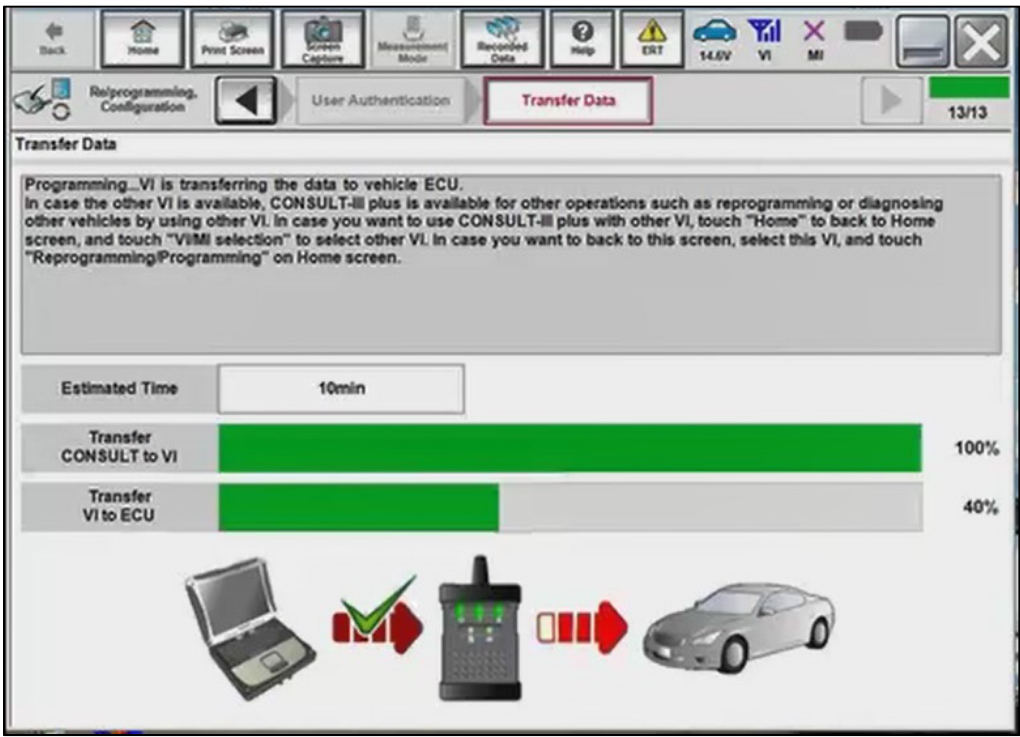

Figure 19

- 22. Toward the end of the reprogram, the CONSULT will show an Error Code "**Reprogramming Ignition off Error**" and the vehicle ignition will turn off.
	- a) Turn the ignition ON, engine OFF.
	- b) Select **Retry**.

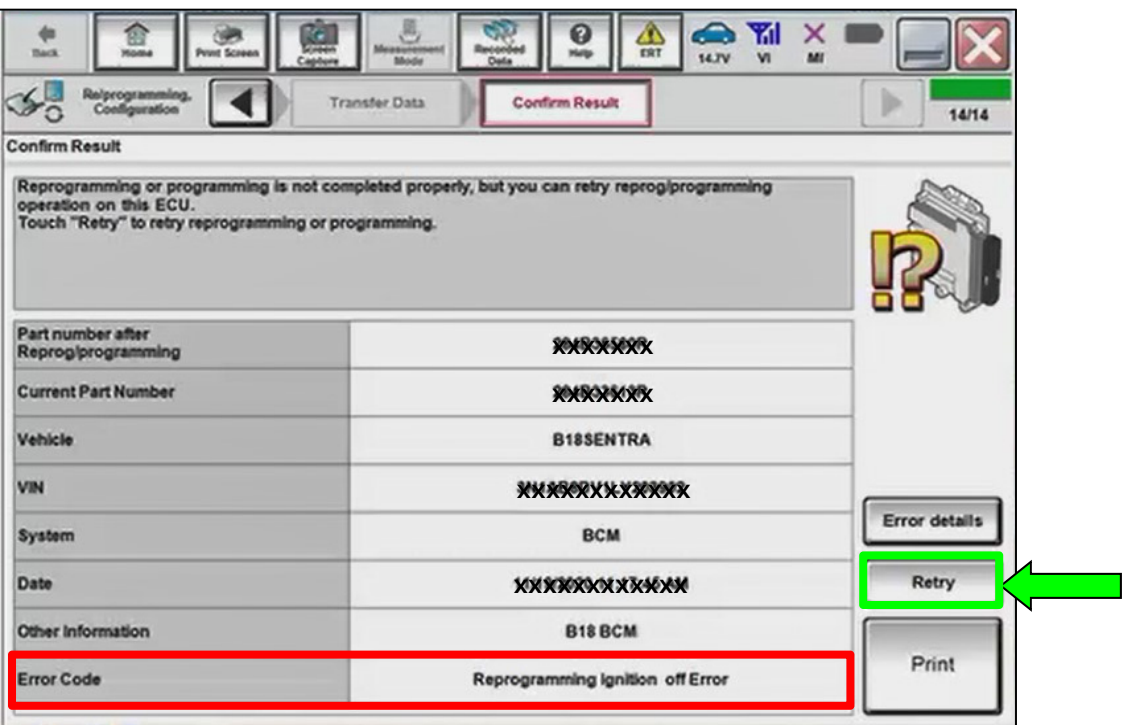

Figure 20

23. If **Error Code** description "**Reprogramming Not Needed**" is displayed after another reattempt, this indicates the reprogramming has successfully completed. Select **Home**, and then proceed to step [24](#page-15-0) on page [16.](#page-15-1)

**NOTE:** If the screen in [Figure 21](#page-13-0) does not display (indicating that reprogramming did not complete), refer to the information on the next page.

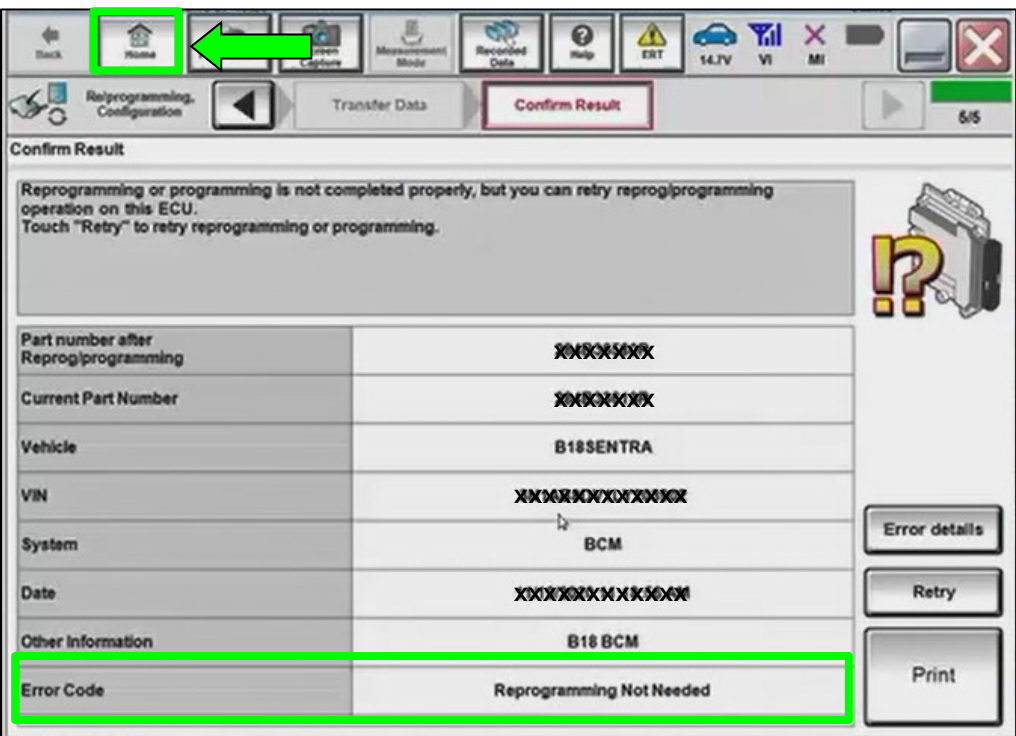

<span id="page-13-0"></span>Figure 21

### **BCM Recovery:**

## **If reprogramming does not complete and the "!?" symbol displays as shown in [Figure 22](#page-14-0):**

- Check battery voltage (12.0 15.5V).
- Ignition is ON, engine is OFF.
- External Bluetooth<sup>®</sup> devices are OFF.
- All electrical loads are OFF.
- Select **Retry** and follow the on screen instructions.

**NOTE**: **Retry** may not go through on first attempt and can be selected more than once.

| 畲<br><b>WARNA</b><br><b>Print Screen</b><br><b>Back</b>                                                                                                    | 0<br><b>Hall</b>                              | $\bigodot$ $\mathbf{Y}_{\mathbf{d}}$<br>$\times$<br>$\frac{dN}{RRT}$<br><b>14.7V</b><br>$\mathsf{w}$<br>MI |               |
|----------------------------------------------------------------------------------------------------|-----------------------------------------------|----------------------------------------------------------------------------------------------------|---------------|
| Relprogramming,<br>Configuration                                                                                                    | <b>Transfer Data</b><br><b>Confirm Result</b> |                                                                                                    | 14/14         |
| <b>Confirm Result</b>                                                                                                    |                                               |                                                                                                    |               |
| Reprogramming or programming is not completed properly, but you can retry reproglprogramming<br>operation on this ECU.<br>Touch "Retry" to retry reprogramming or programming. |                                               |                                                                                                    |               |
| Part number after<br>Reprog/programming                                                                                                    | X200036503R                                   |                                                                                                    |               |
| <b>Current Part Number</b>                                                                                                    | XXXXXXXX                                      |                                                                                                    |               |
| Vehicle                                                                                                    | <b>B18SENTRA</b>                              |                                                                                                    |               |
| VIN                                                                                                    | хвохвек и можноск                             |                                                                                                    |               |
| System                                                                                                    | <b>BCM</b>                                    |                                                                                                    | Error details |
| Date                                                                                                    | XMXXXXXXXXX                                   |                                                                                                    | Retry         |
| Other Information                                                                                                    | <b>B18 BCM</b>                                |                                                                                                    |               |
| <b>Error Code</b>                                                                                                    |                                               |                                                                                                    | Print         |
|                                                                                                    |                                               |                                                                                                    |               |

Figure 22

### <span id="page-14-0"></span>**If reprogramming does not complete and the "X" symbol displays as shown in [Figure 23](#page-14-1):**

- Do not disconnect the VI or shut down C-III plus if reprogramming does not complete.
- Check battery voltage  $(12.0 -$ 15.5V).
- CONSULT A/C adapter is plugged in.
- Ignition is ON, engine is OFF.
- Transmission in Park.
- <span id="page-14-1"></span> All C-III plus / VI cables are securely connected.
- All C-III plus updates are installed.
- Select **Home**, and then restart the reprogram procedure from the beginning.

| <b>Confirm Result</b>                                                          |                                                                                              |               |
|--------------------------------------------------------------------------------|----------------------------------------------------------------------------------------------|---------------|
|                                                                                |                                                                                              |               |
| operation on this ECU.<br>Touch "Retry" to retry reprogramming or programming. | Reprogramming or programming is not completed properly, but you can retry reproglprogramming |               |
| Part number after<br>Reprog/programming                                        | хвожноем                                                                                     |               |
| <b>Current Part Number</b>                                                     | XXXXXX                                                                                       |               |
| Vehicle                                                                        | <b>B18SENTRA</b>                                                                             |               |
| VIN                                                                            | XMMMMMMMMMMXX                                                                                |               |
|                                                                                |                                                                                              | Error details |
| System                                                                         | <b>BCM</b>                                                                                   |               |
| Date                                                                           | м коемек к м мож                                                                             | Retry         |
| Other Information                                                              | <b>B18 BCM</b>                                                                               |               |

Figure 23

## **Configure the BCM**

**IMPORTANT:** Approximately 90 seconds after the reprogram has completed, the BCM will enter battery saver mode and will turn the ignition off.

- Periodically check the vehicle to verify the ignition is still on and turn the ignition to the ON position as needed.
- This condition will no longer be present after the BCM has been configured.
- <span id="page-15-0"></span>24. Locate the vehicle's EIM (End Item Model) code and write the code on the repair order.

**HINT:** The EIM code is located on the VIN label on the driver side b-pillar.

**NOTE:** There are only 2 possible EIM codes for the applied vehicle.

- BDRALRZB18DUA-----
- BDRALRZB18DUAC----

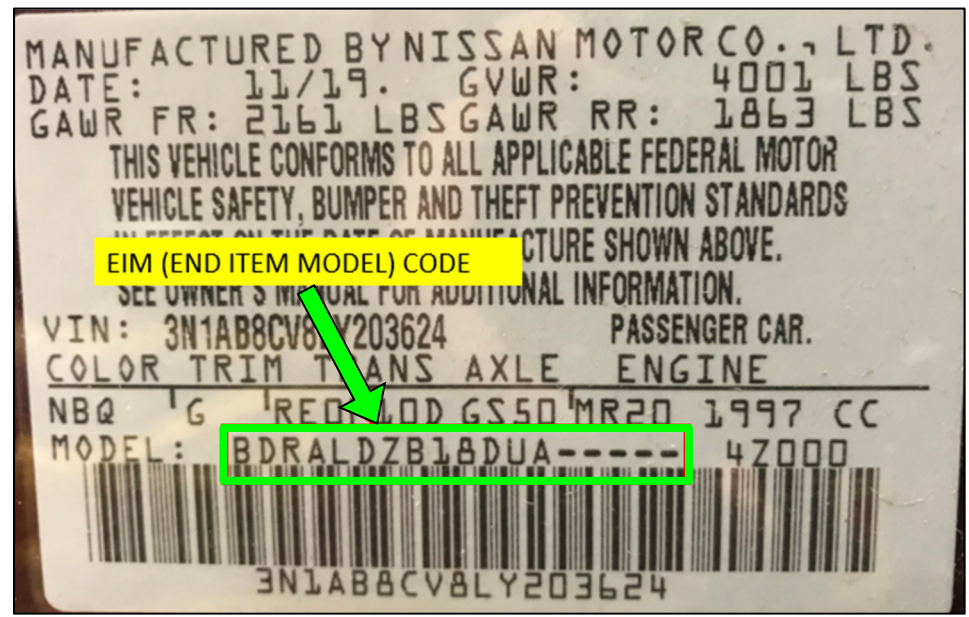

Figure 24

<span id="page-15-1"></span>25. Repeat steps [4](#page-2-0) - [11](#page-5-0) on pages [3](#page-2-0) - [6.](#page-5-0)

### 26. Select **After ECU Replacement** under **VEHICLE CONFIGURATION**.

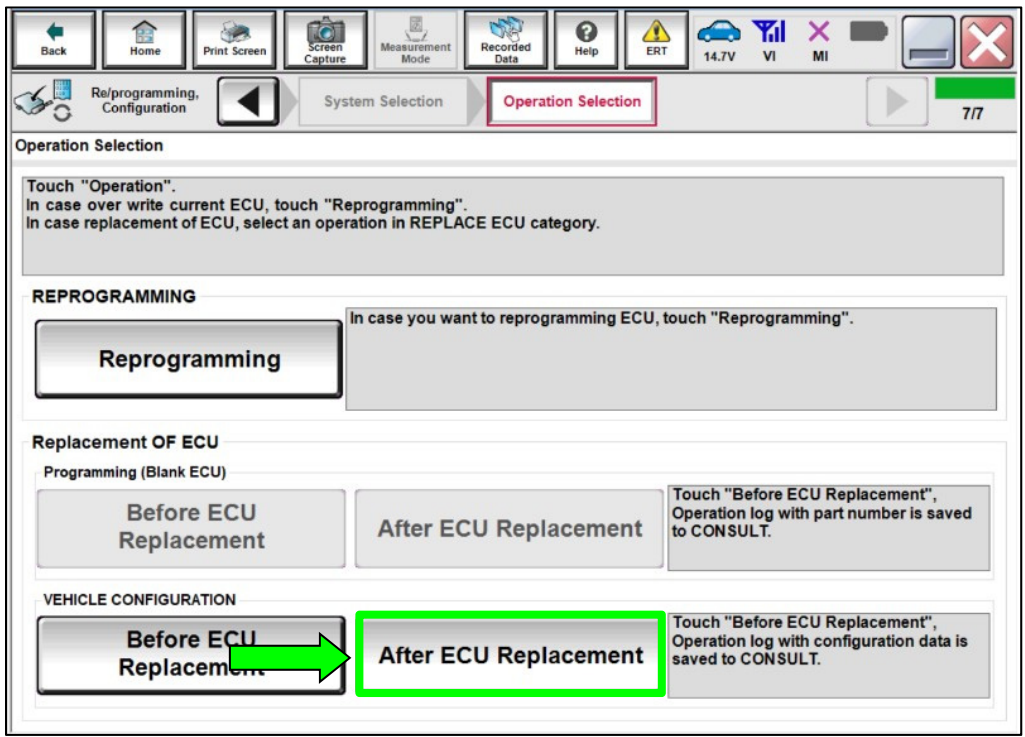

Figure 25

27. Select **Manual selection**.

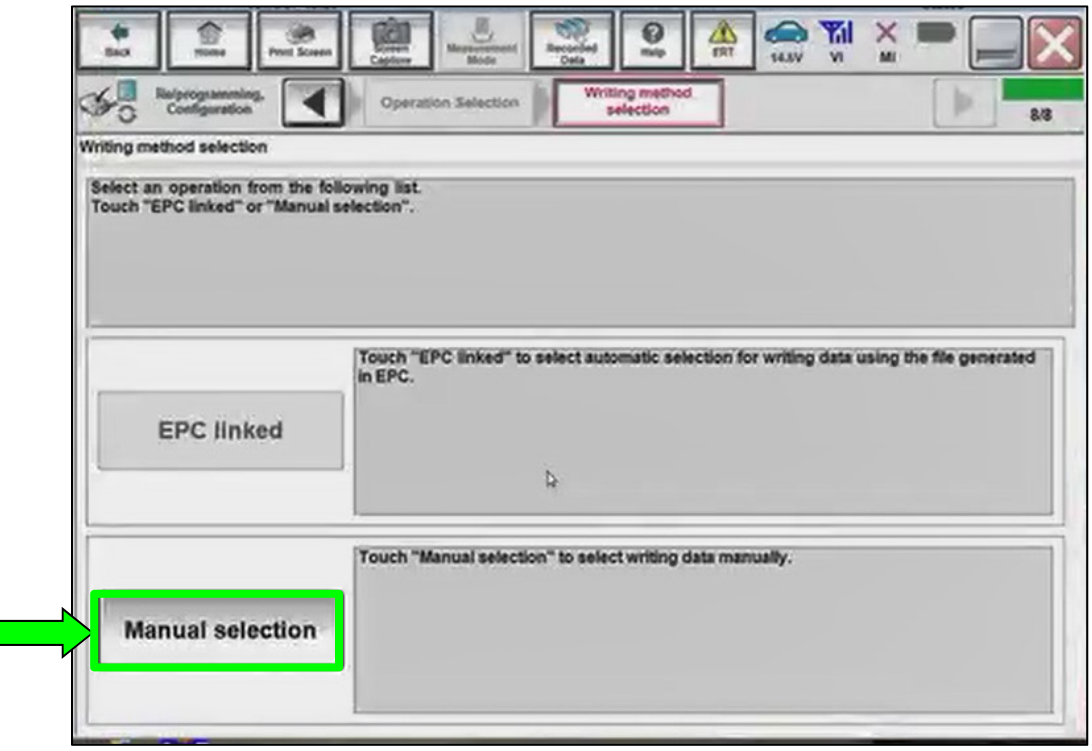

Figure 26

- 28. Using the EIM code documented in step [24](#page-15-0) on page [16,](#page-15-0) select the correct **Setting Value** for each **Item**, and then select **Next**.
	- Refer to **Table A** on page 19 for the correct **Setting Value**.

# **NOTICE**

To prevent damage to the BCM, be sure the correct BCM settings are selected for the proper vehicle EIM code. Failure to select the correct BCM settings will require the BCM to be replaced.

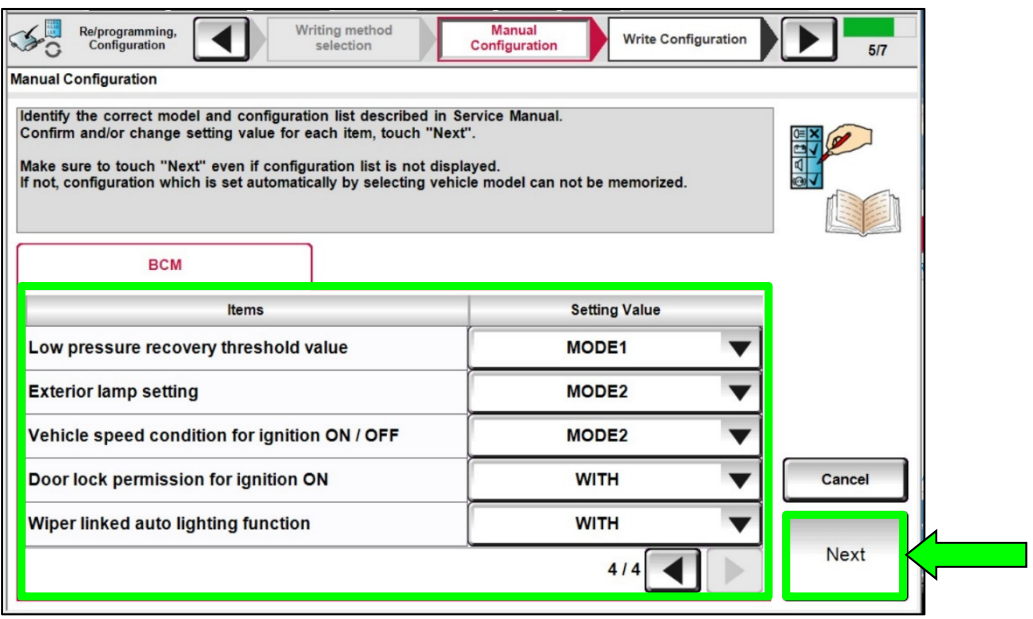

Figure 27

### **Table A**

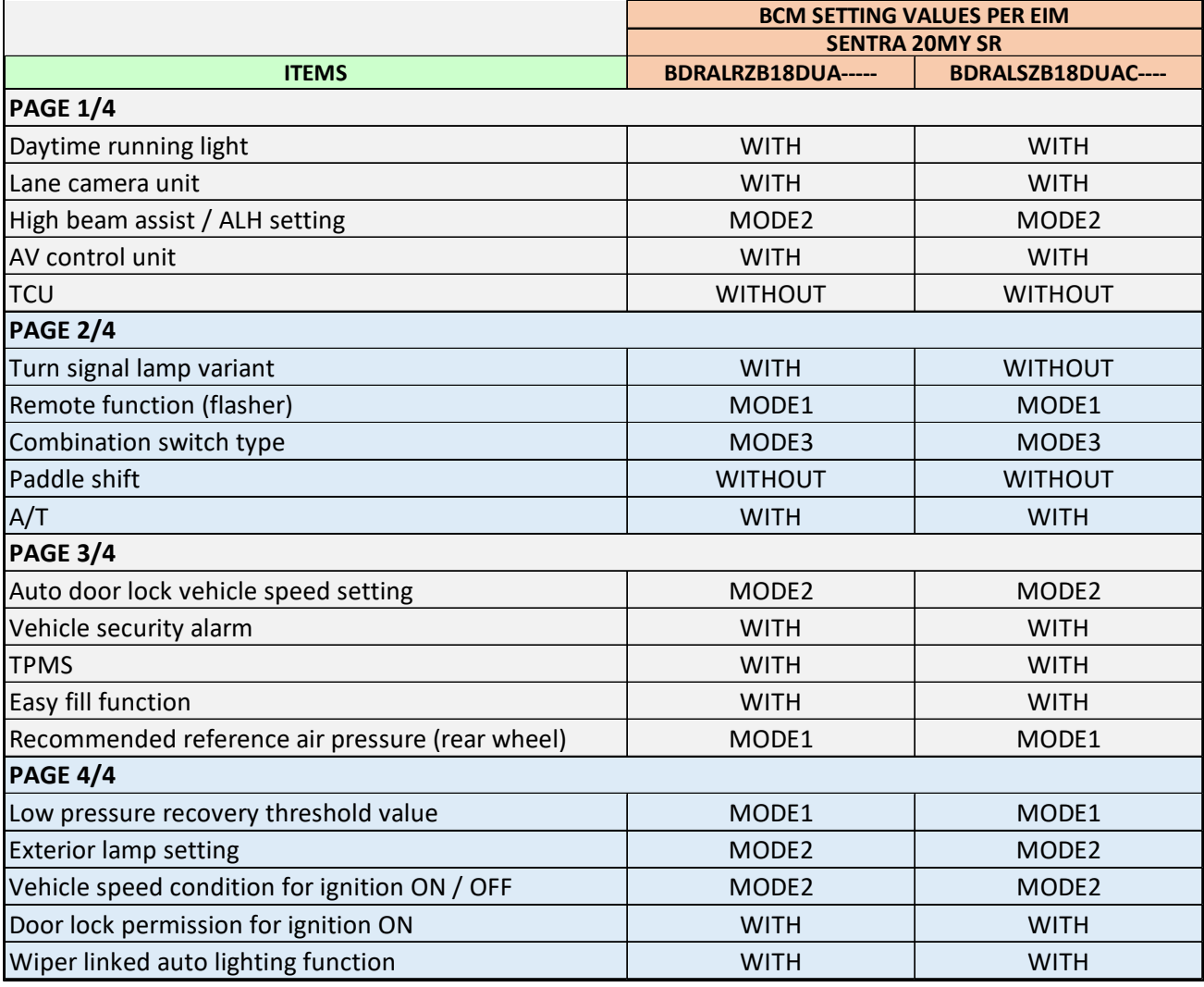

29. Verify the ignition is ON and the engine is OFF, and then select **OK** to write the configuration.

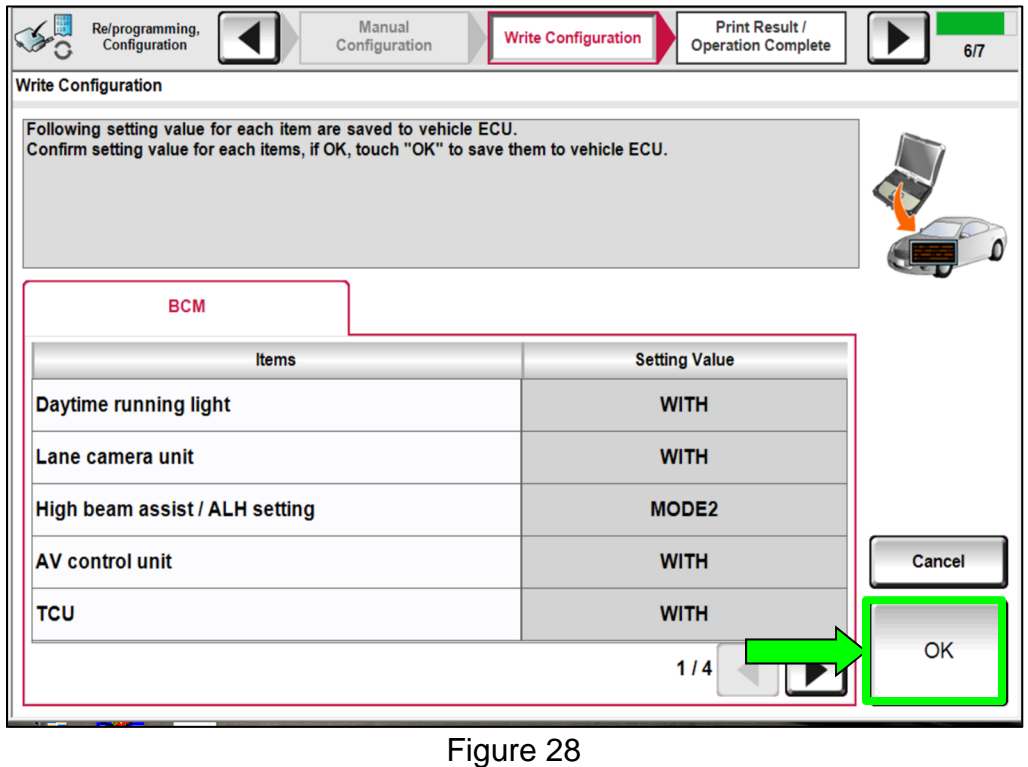

30. Allow the configuration to write to the BCM.

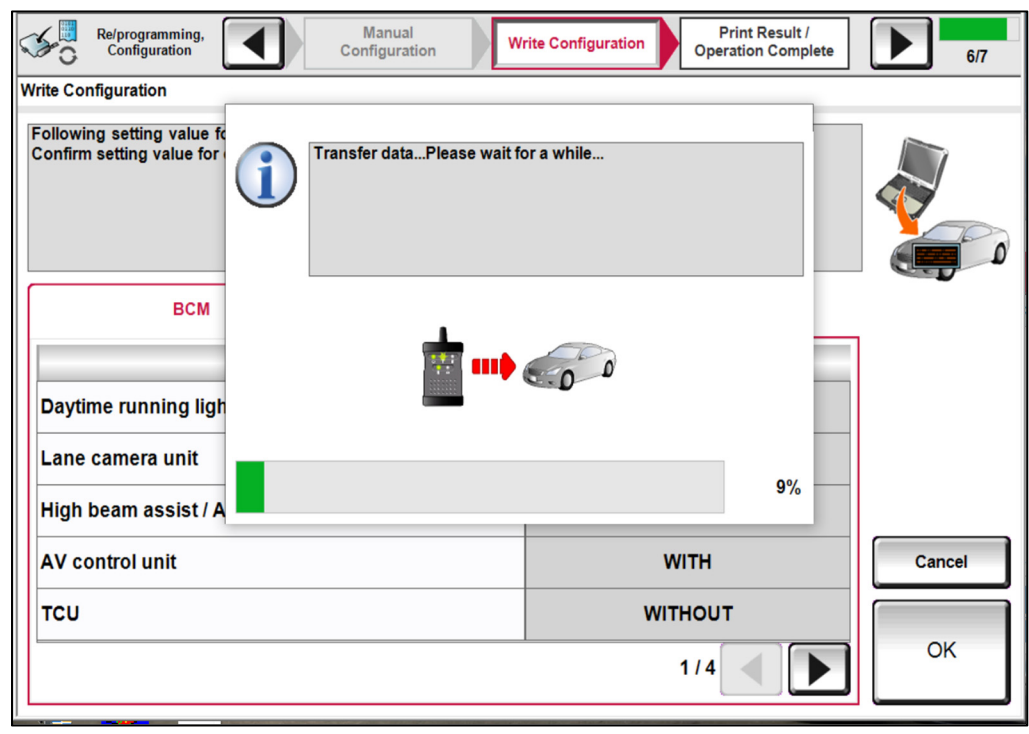

Figure 29

## 31. Select **End**.

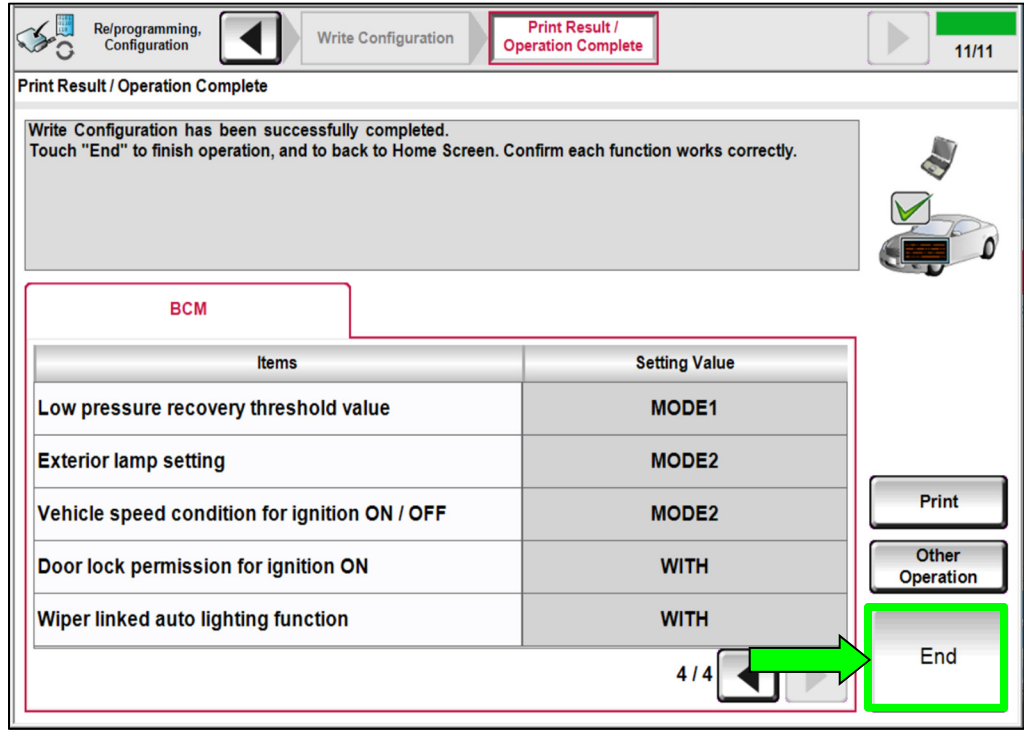

Figure 30

### **Register TPMS Sensors**

- 32. Register the TPMS sensors.
	- For TPMS sensor ID registration, refer to the Electronic Service Manual (ESM) section: **SUSPENSION > ROAD WHEELS & TIRES > BASIC INSPECTION > ID REGISTRATION PROCEDURE**.

# **Erase DTCs**

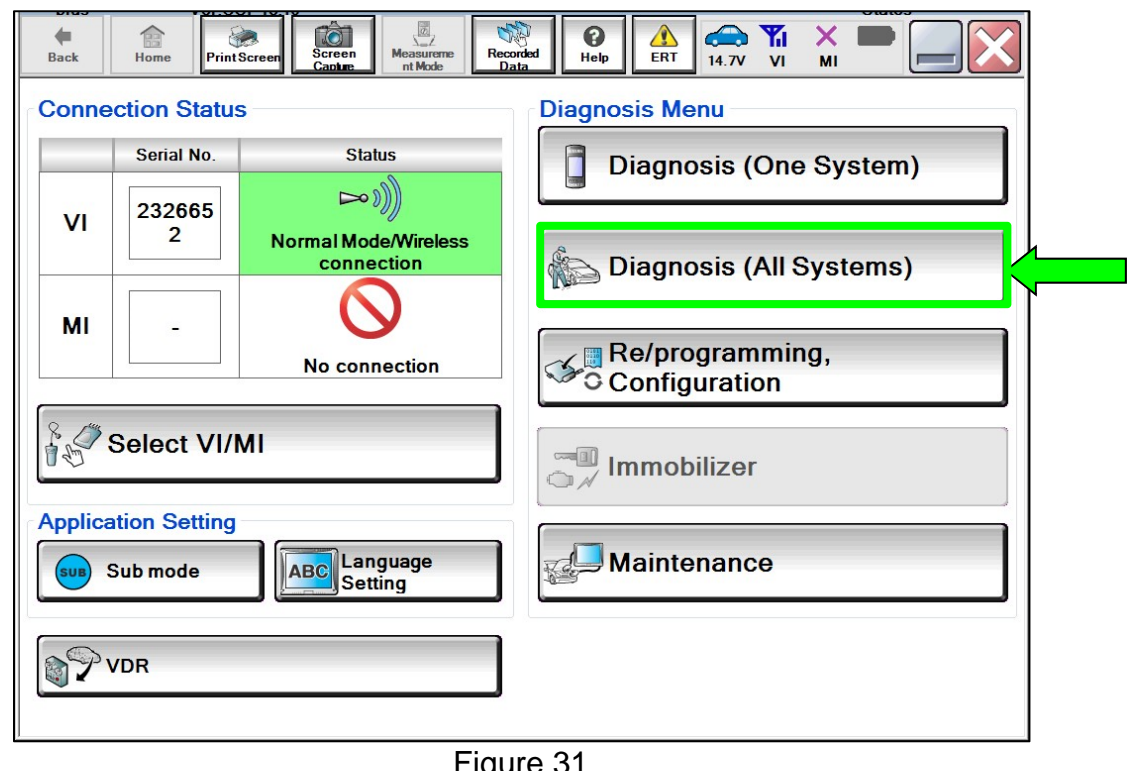

33. Select **Diagnosis (All Systems)**.

Figure 31

34. Select **Automatic Selection(VIN)**.

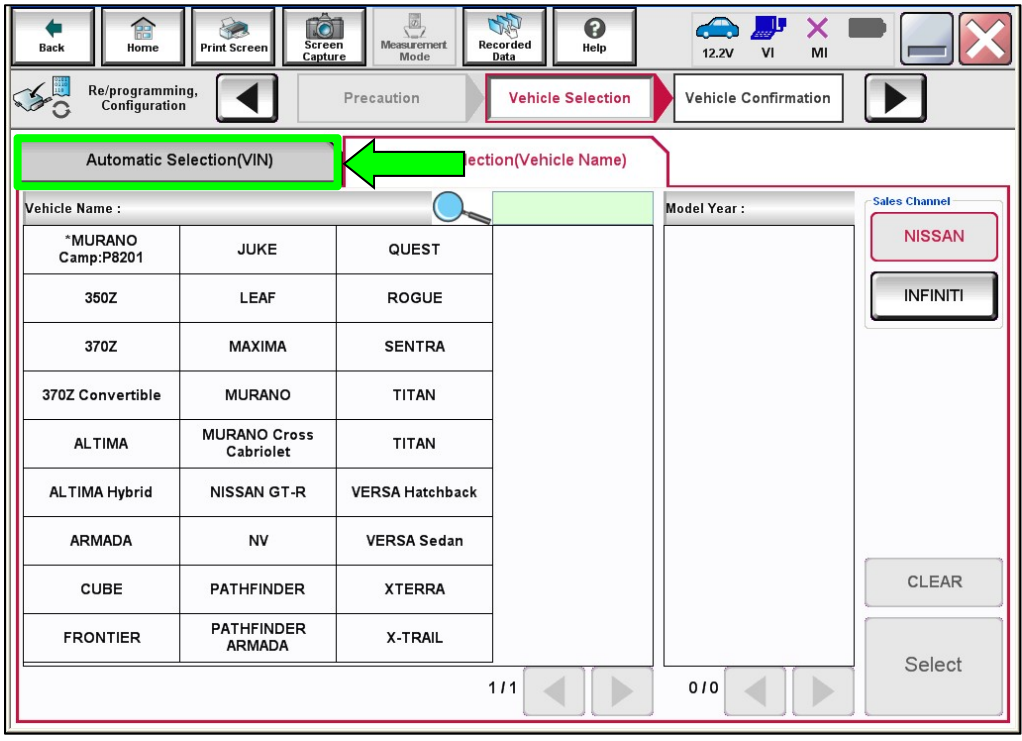

Figure 32

35. Allow the CONSULT to perform automatic VIN selection.

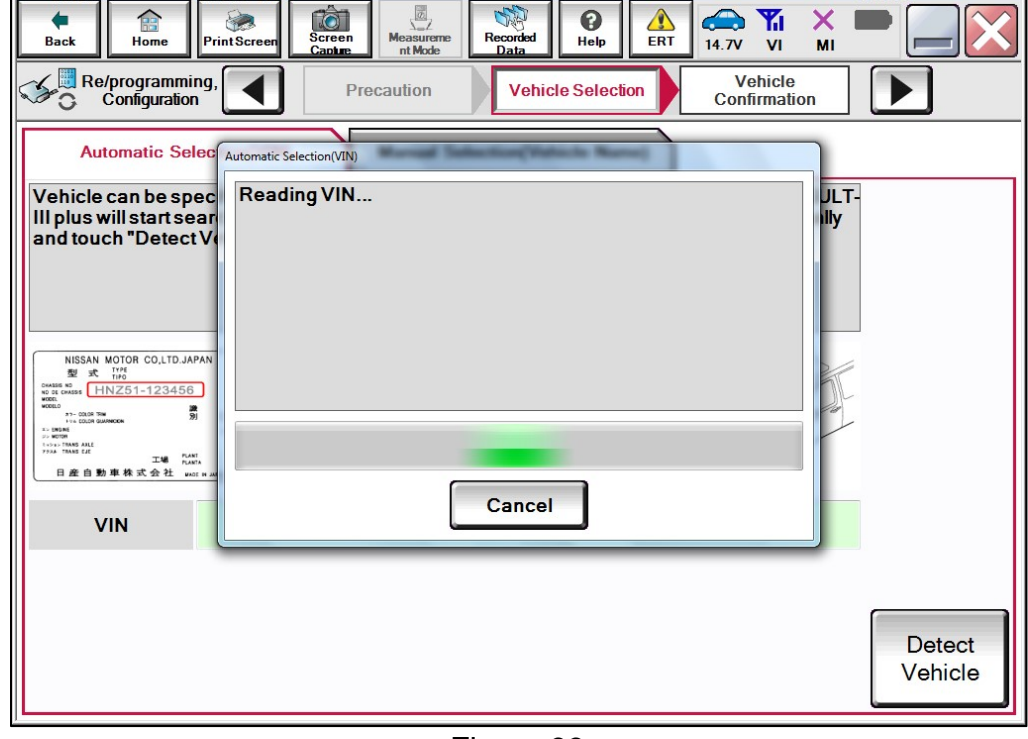

Figure 33

36. Confirm the **VIN or Chassis #** is correct, and then select **Confirm**.

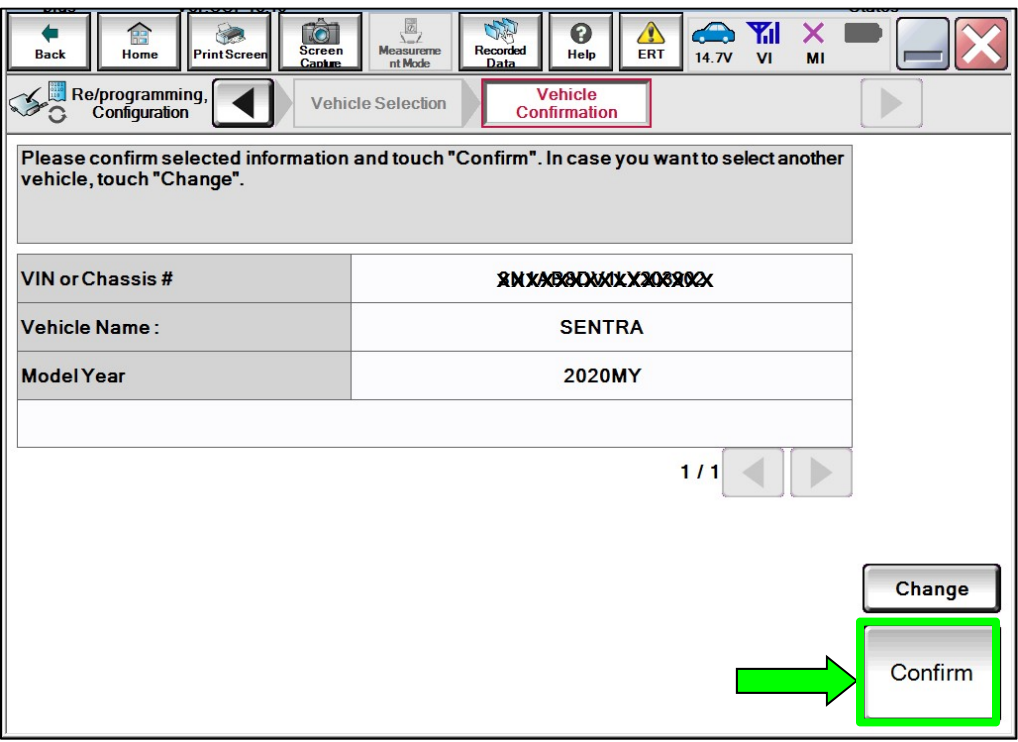

Figure 34

# 37. Select **ERASE**.

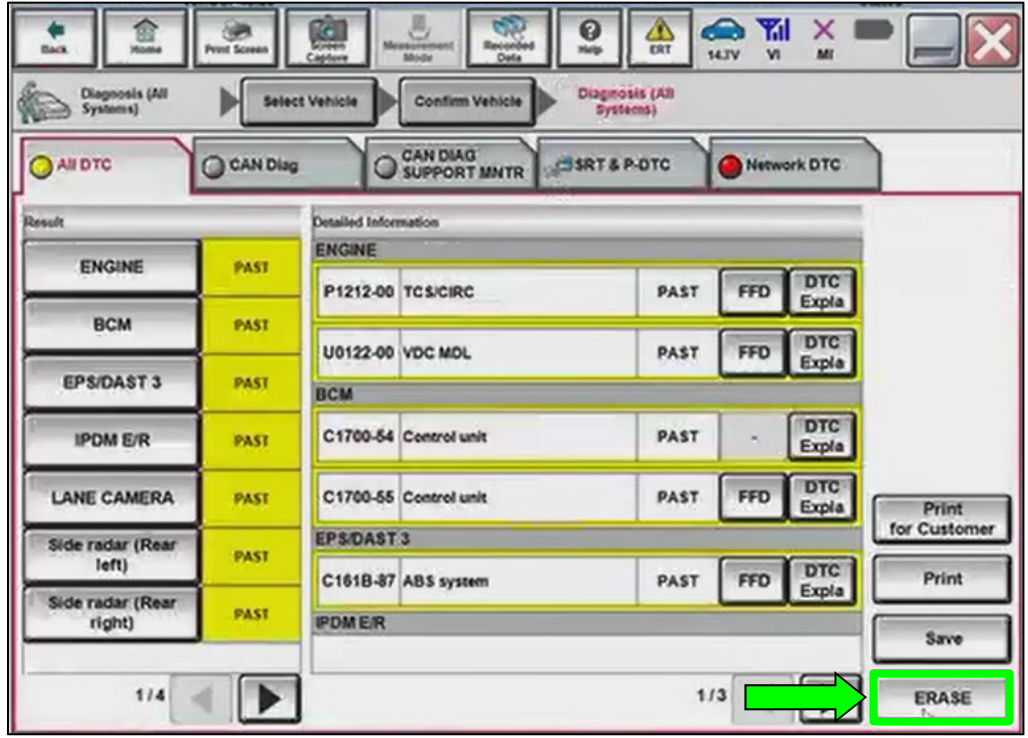

Figure 35

38. Select **Execute**.

![](_page_23_Picture_29.jpeg)

Figure 36

## 39. Select **Close.**

![](_page_24_Picture_24.jpeg)

Figure 37

- <span id="page-24-0"></span>40. Close the C-III plus application.
- 41. Remove the VI from the vehicle.

### **CLAIMS INFORMATION**

### **Submit a Primary Part (PP) type line claim using the following claims coding:**

![](_page_25_Picture_55.jpeg)

(1) Reference the electronic parts catalog and use the Body Control Module (284B1-\*\*\*\*\*) as the Primary Failed Part (PFP).

#### **OR**

![](_page_25_Picture_56.jpeg)

(1) Reference the electronic parts catalog and use the Body Control Module (284B1-\*\*\*\*\*) as the Primary Failed Part (PFP).

### **AMENDMENT HISTORY**

![](_page_25_Picture_57.jpeg)